Ǻуниципальное бюджетное учреждение дополнительного образования «Центр детского творчества» города Абакана

Создание интеллектуальной игры «ȁгадай мультфильм»

> ВЫПОЛНИЛ: НАРОДОВ ДМИТРИЙ **УЧЕНИК 6 Г КЛАССА** МБОУ «СОШ №1» Г. АБАКАН

> РУКОВОДИТЕЛЬ: РОМАНЮК О.В. ПЕДАГОГ-ОРГАНИЗАТОР

## Цель: Создание интеллектуальной игры по типу викторины «Угадай мультфильм»

Задачи:

- Создание титульного слайда игры, выбор темы и оформления презентации
- ► ǿоздание главного меню игры, таблицы вопросов
- Создание слайдов вопросов и кнопки перехода на главный экран
- Назначение гиперссылок

## ǿоздание титульного слайда игры

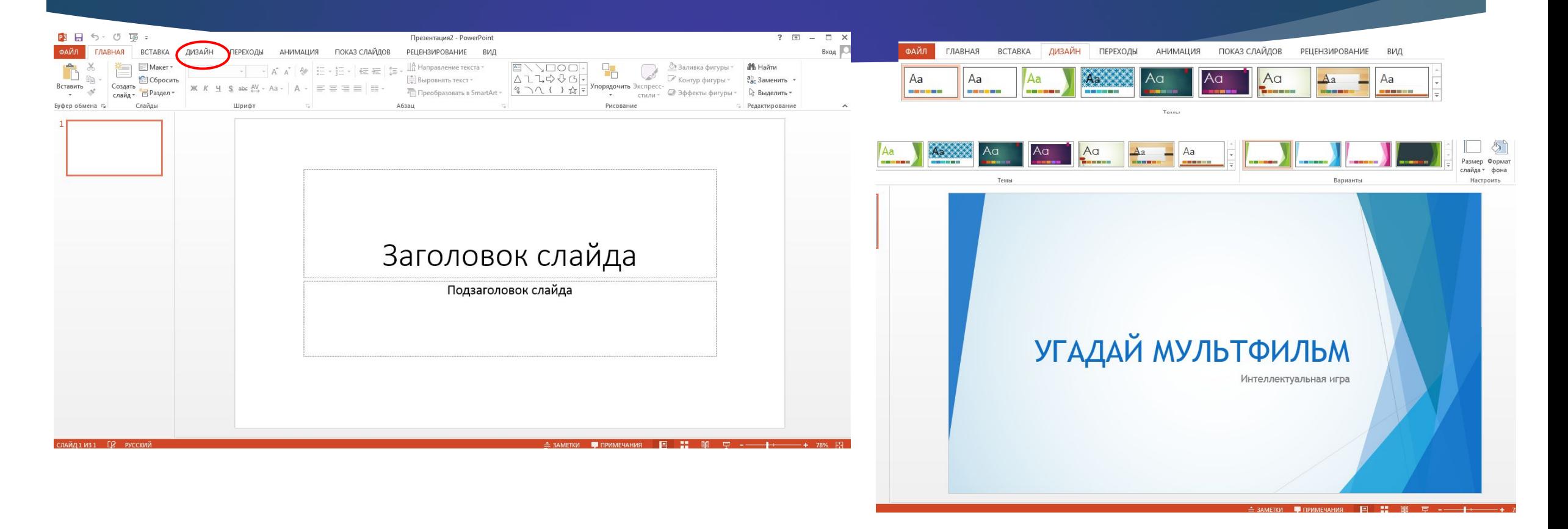

Создаем пустую презентацию в Microsoft Power Point, выбираем тему во вкладке «Дизайн» и прописываем заголовок

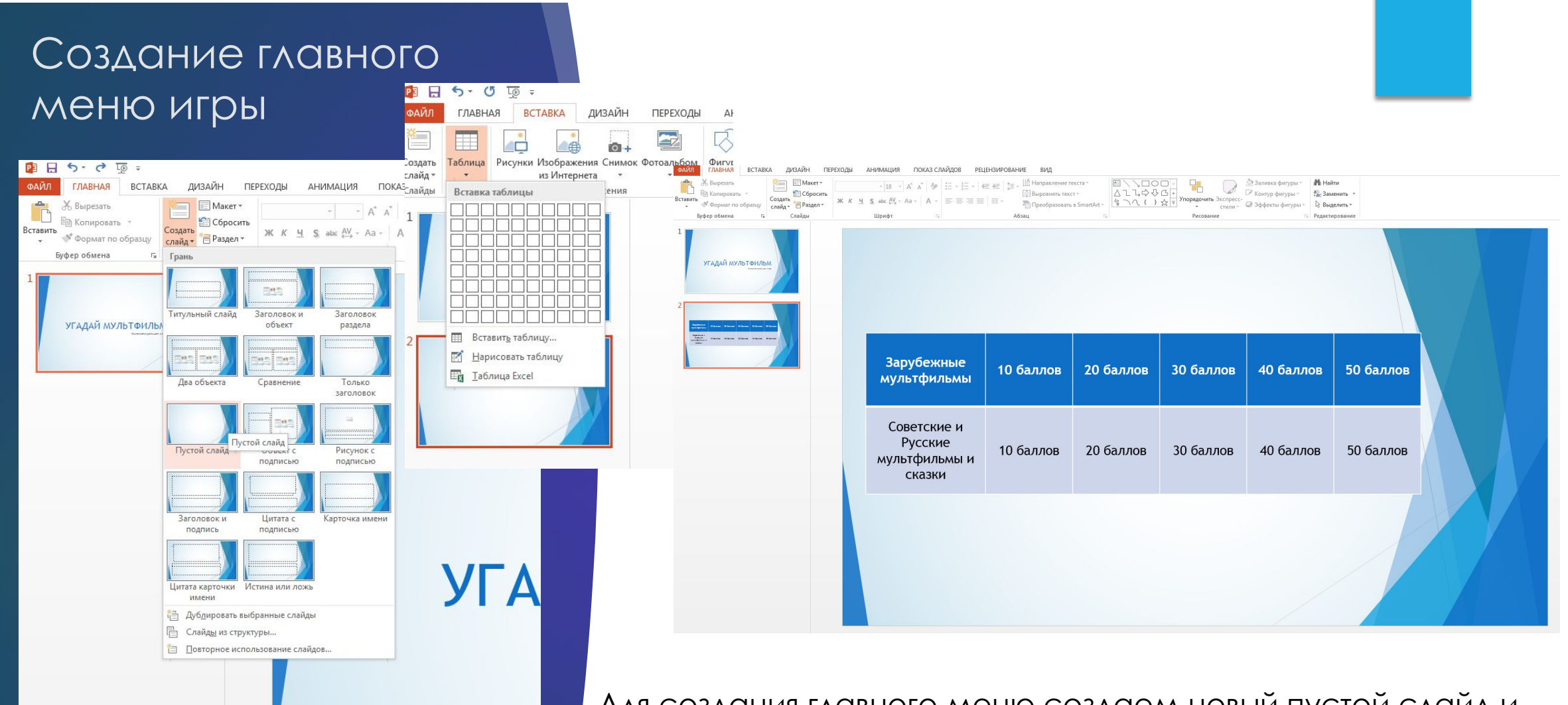

Для создания главного меню создаем новый пустой слайд и переходим во вкладку вставка.

 Добавляем таблицу и прописываем категории вопросов и количество балов за вопрос

## ǿоздание слайдов вопросов и ответов

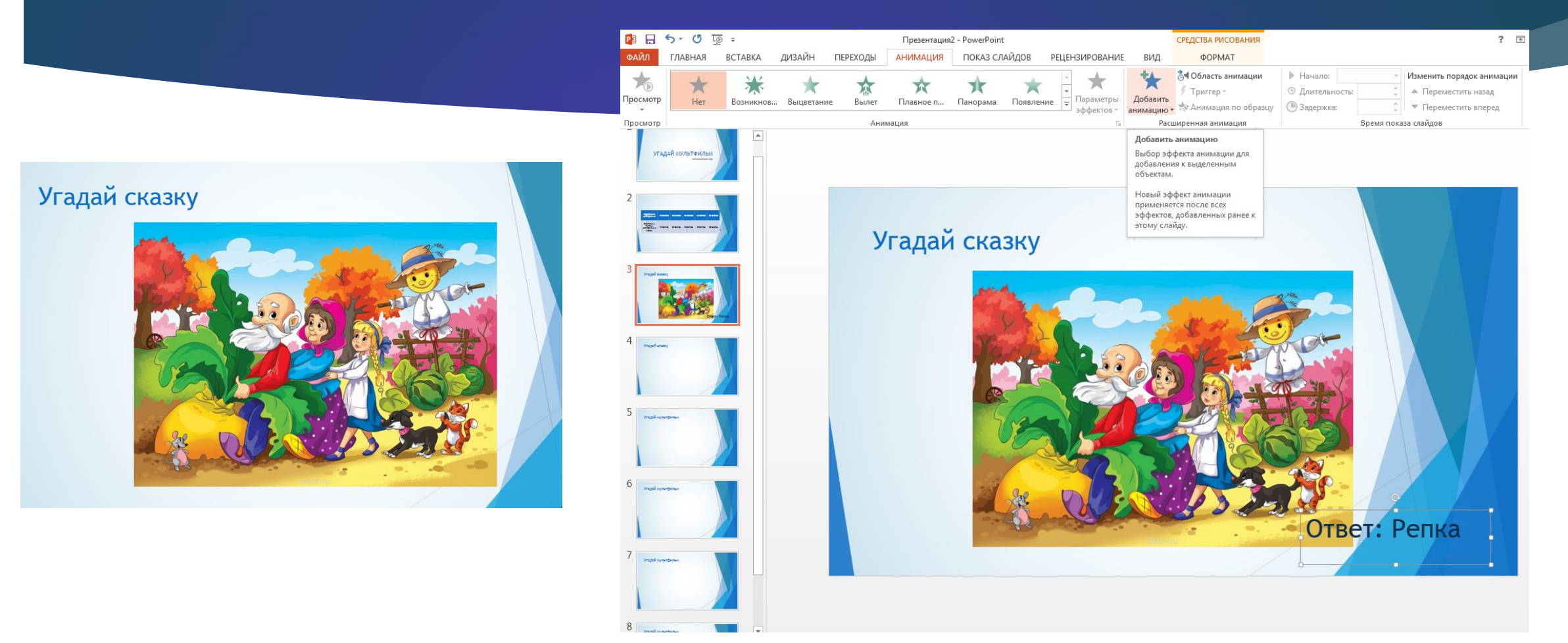

Для каждого вопроса создаем слайд, записываем вопрос, вставляем картинку. Вставляем строку с ответом и настраиваем на нее анимацию «По щелчку мыши»

# ǿоздание кнопки перехода на главный экран

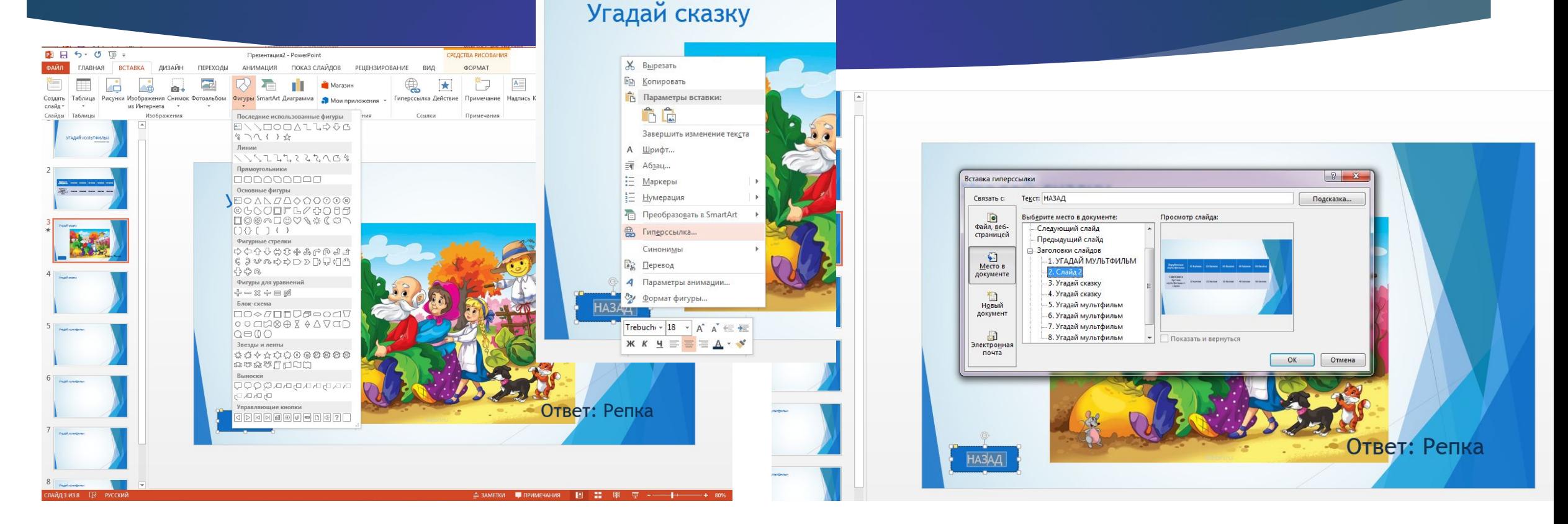

С помощью вкладки «Вставка» добавляем на экран фигуру, делаем надпись «Назад» и с помощью правой клавиши мыши кликаем на надпись. Назначаем гиперссылку для перехода на слайд главного меню. Эту кнопку дублируем на все слайды с вопросами

### Назначение гиперссылок

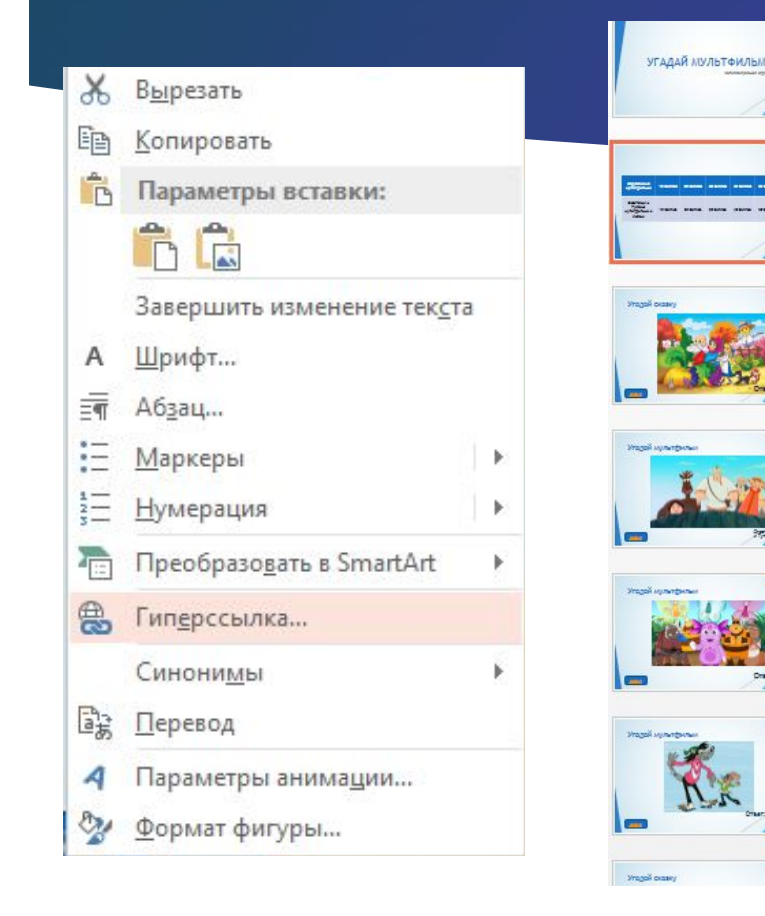

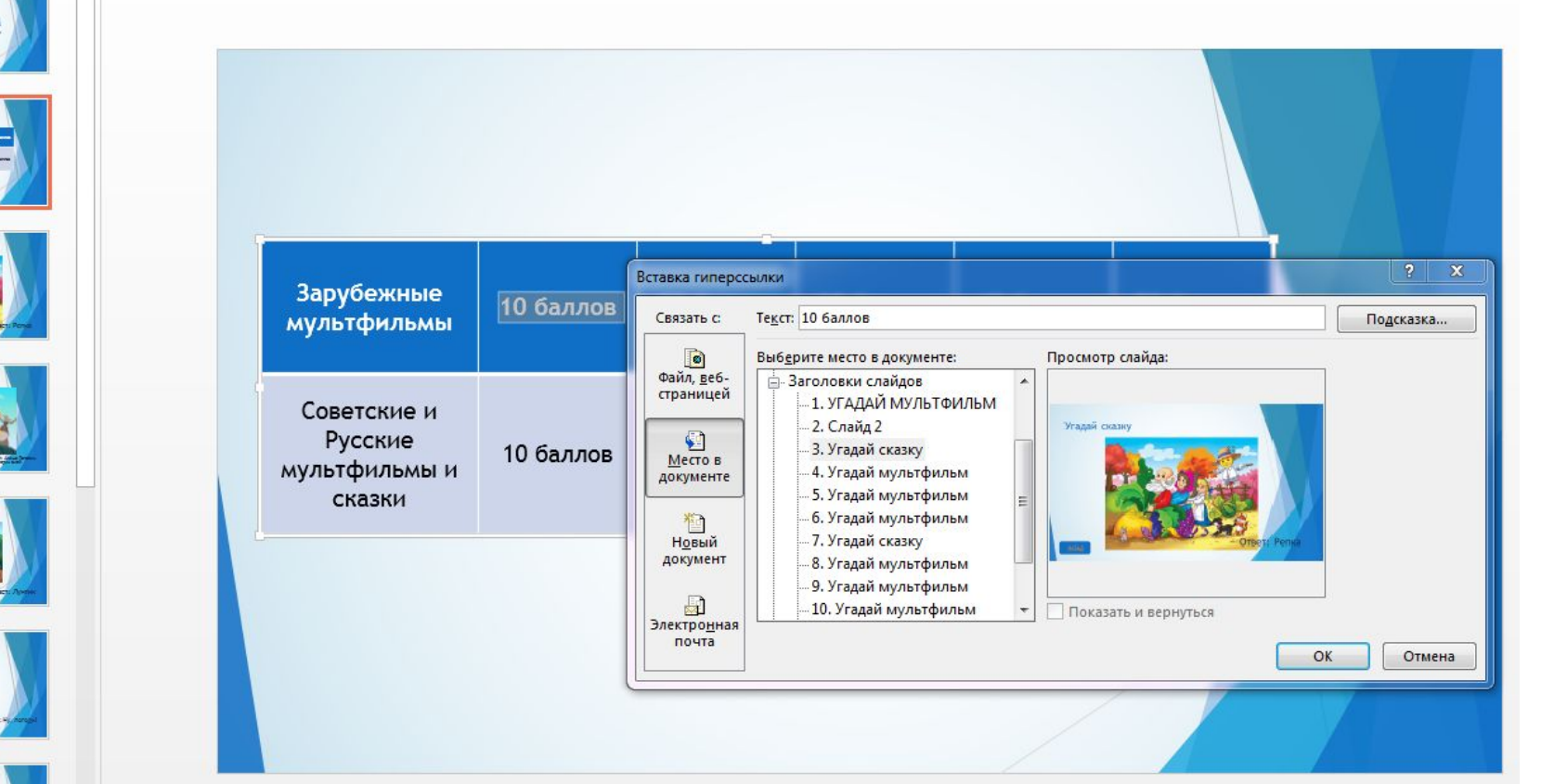

Ǹогда все слайды с вопросами созданы переходим на слайд с главным экраном и назначаем гиперссылки на строки с баллами.

#### Наша игра готова!

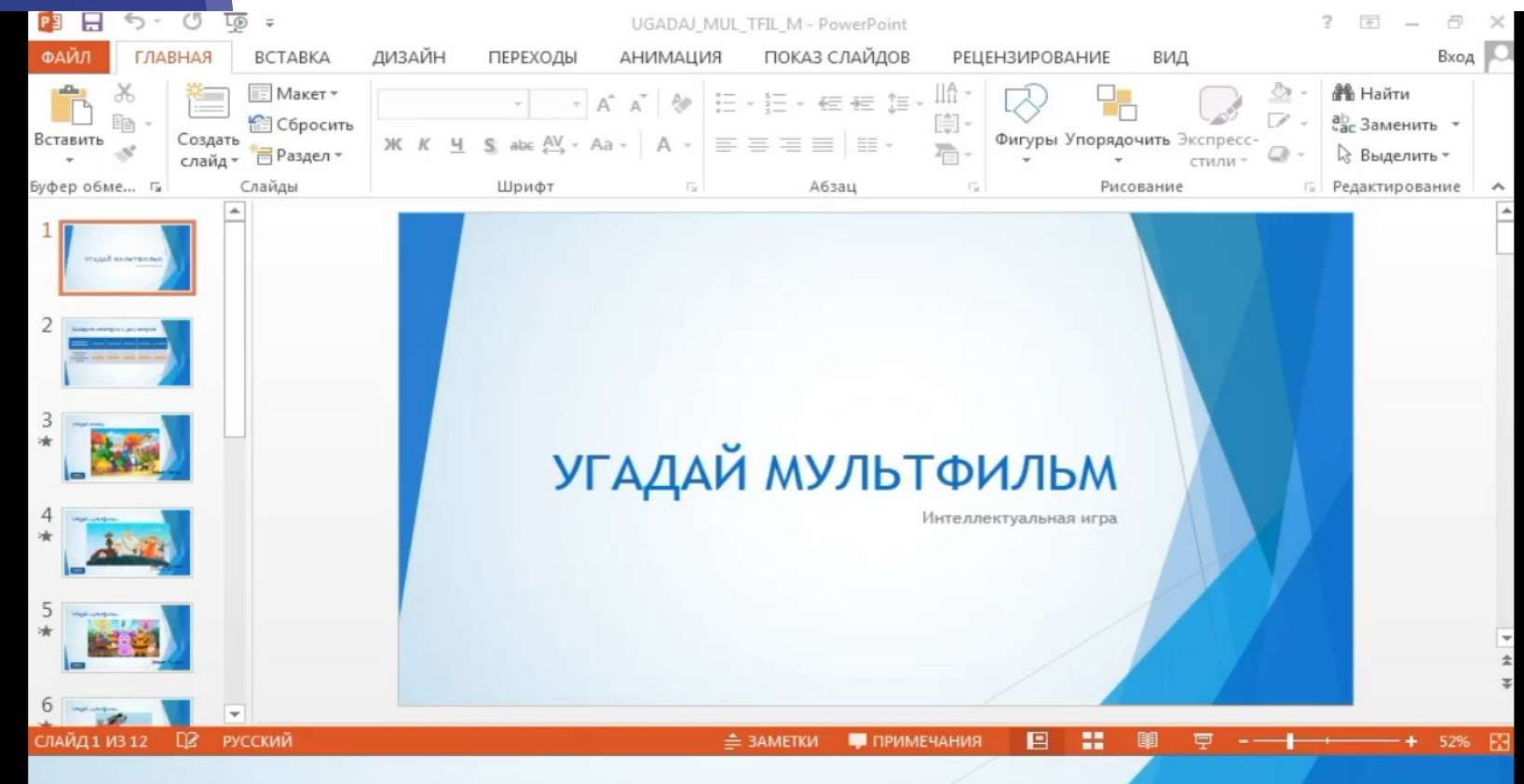

Видео обзор игры Нажмите на видео для запуска